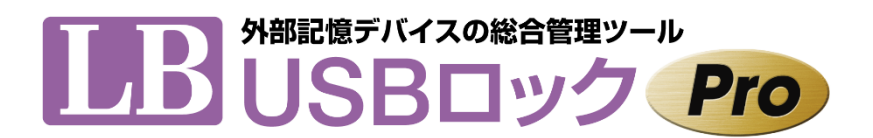

Ver. 1.1.6 では以下の機能が追加されています。利用ガイドと併せてご利用ください。

- 1. SD カードの利用制限
- 2. ホワイトリストの CSV エクスポート/インポート

### 1. SD カードの利用制限

Ver. 1.1.6 より、PC 内蔵 SD カードスロット経由の SD カード※の利用を禁止することが可能になりました。 「USB ロック」タブ(ホワイトリストの登録画面)より、「内蔵 SD カードへのアクセスを禁止する」をチェックして「適用」をクリックすると、PC 内蔵 SD カード スロット経由の SD カードへのアクセスを禁止することができます。(「注意事項」をお読みの上ご利用ください)

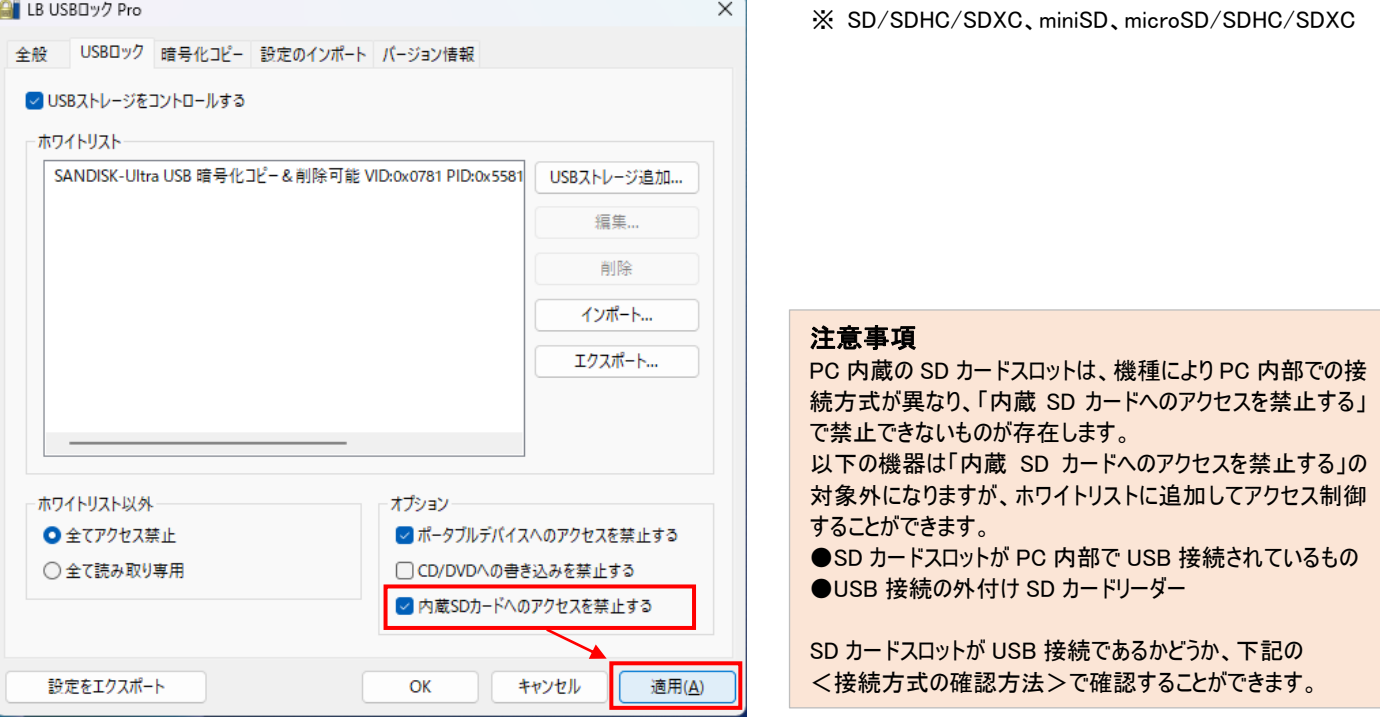

#### <接続方式の確認方法>

右記の URL から USBCheck ツールをダウンロードします。 [https://www.lifeboat.jp/products/usb/usb\\_check.php](https://www.lifeboat.jp/products/usb/usb_check.php) このツールはインストール不要で利用できます。ダウンロードしたファイル「USBChek.exe」を実行すると「USBCheck」が起動します。

ツールの起動後※、SD カードスロットに SD カードをセットしてください。ハードウェア一覧に表示されたら、そのカードスロットは「USB 接続」です。利用の 可否はホワイトリストへの登録で制御できます。一覧に表示されない場合、USB 接続でないため「内蔵 SD カードへのアクセスを禁止する」をチェックして 利用を禁止できます。

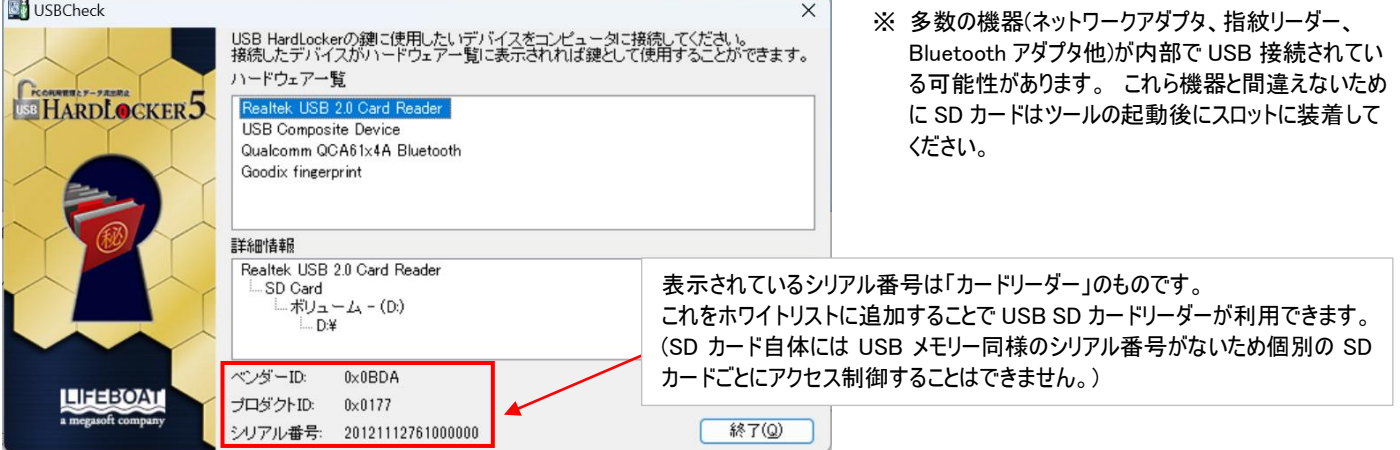

# 2. ホワイトリストの CSV エクスポート/インポート

ホワイトリストのCSVエクスポート/インポートに対応しました。複数PCへの導入時、配布用のホワイトリストを作成、編集する場合に便利です。

- ※ 扱えるのはホワイトリストに含まれるストレージの情報だけです。CSVを「サイレントインストール」「自動インポート」に利用することはできま せん。編集したCSVを「サイレントインストール」「自動インポート」に利用する場合はCSVをアプリに読み込んだ後、左下部の「設定をエ クスポート」を利用して専用の設定ファイルをご用意ください。
- ※ 文字コードはSJISのみ対応
- ※ インポートを実行すると、既存のリストが破棄されます。現在のリストに機器を追加する場合、はじめにエクスポートを実行してCSVに機 器情報を追加後、CSVインポートを実行します。

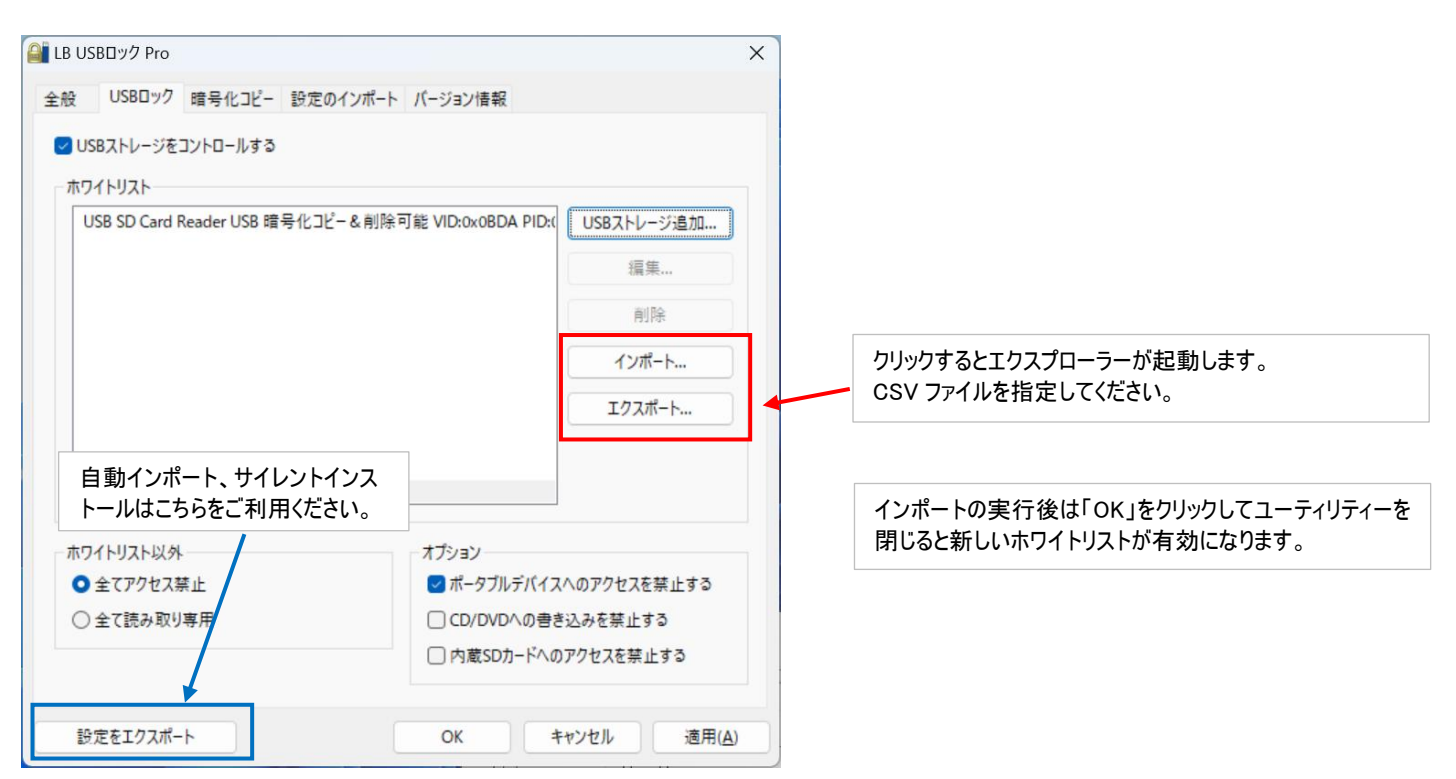

# <ホワイトリストの仕様>

## ホワイトリストの編集/作成時は、以下の仕様を参考にしてください。

### Excelにて開いたホワイトリスト

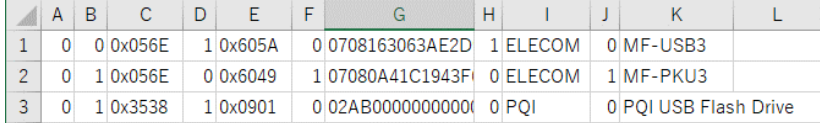

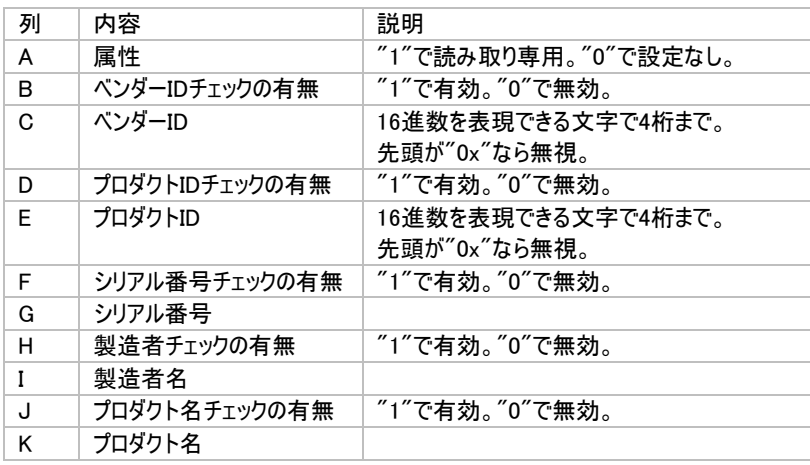